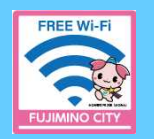

**ふじみ野公衆無線LANのご利用方法 『Fujimino\_City\_Free\_Wi-Fi』**

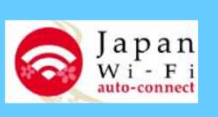

## **はじめに**

Wi-Fi接続方法は、3つあります。(パソコンは方法①または②)

**【方法①】**ブラウザ接続(メールアドレス登録)

【方法2】ブラウザ接続 (SNSアカウント登録)

**【方法③】**Wi-Fi接続アプリ

### **<ご利用上の注意>**

- 1回のご利用時間は60分、1日のご利用回数は無制限です。
- ご利用の際は、『ふじみ野市公衆無線LAN利用規約』の確認および同意のうえ、 ご利用ください。

# **Wi-Fi利用手順(方法①・②共通)**

初めてご利用する場合はユーザ登録を実施します。初回登録以降は、ポータル画面から Wi-Fi接続へ進みます。

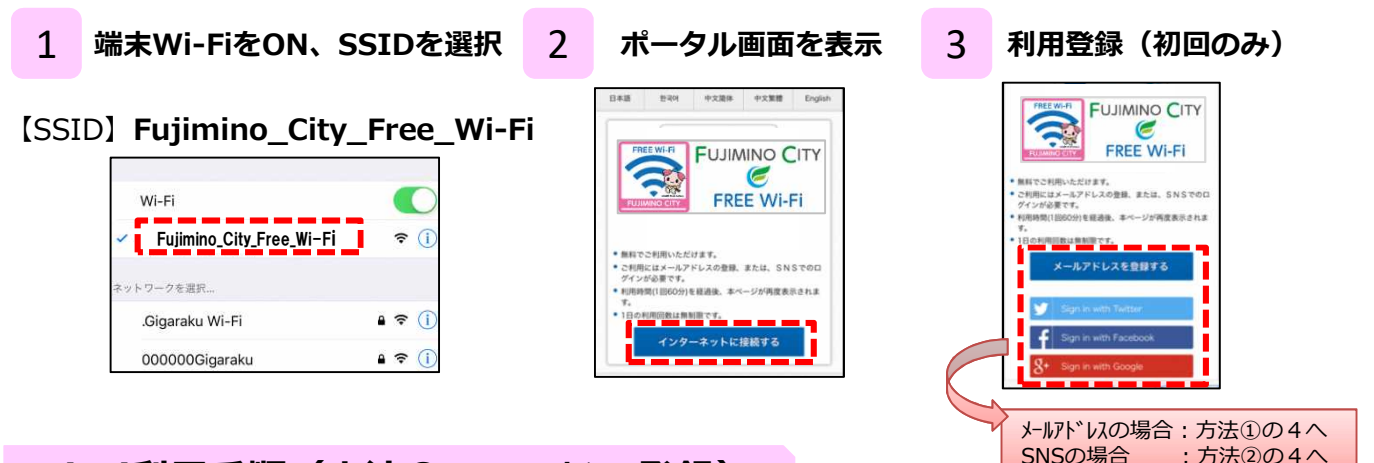

# **Wi-Fi利用手順(方法①:メールアドレス登録)**

メールアドレス登録後、仮登録 ⇒ 本登録 ⇒ Wi-Fi接続完了の流れとなります。

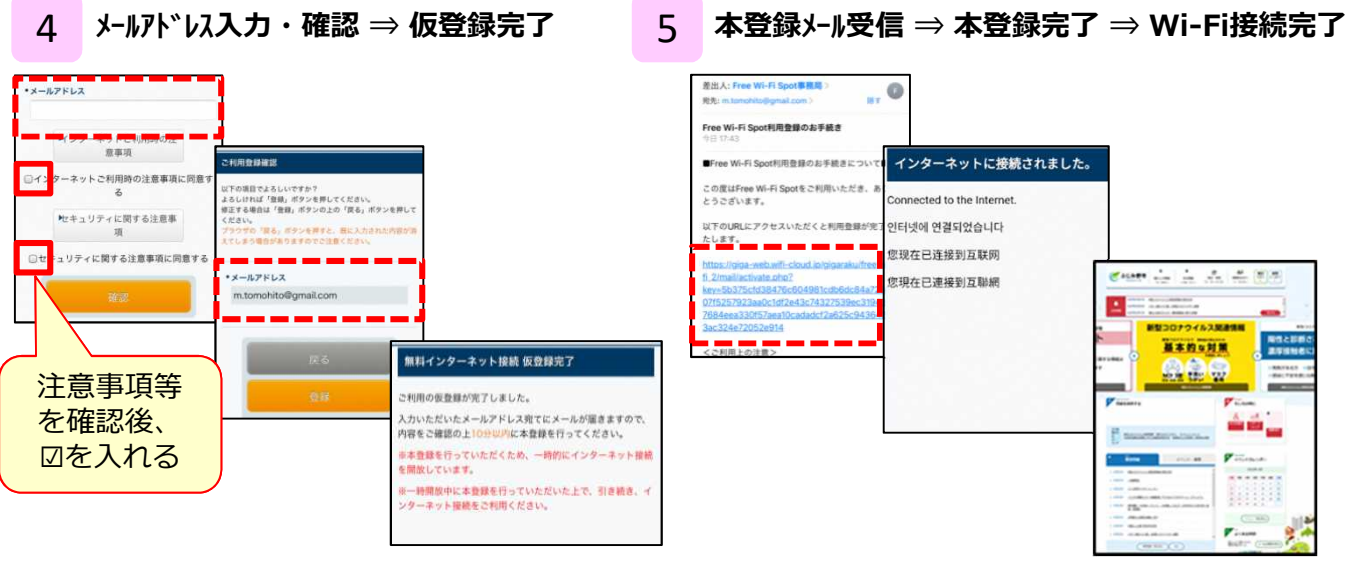

※登録メールアドレスに本登録メールが送られます。 『@wifi-cloud.jp』を受信許可してください。

※本登録メールのURLは仮登録から10分間有効です。

### **Wi-Fi利用手順(方法②:SNS登録)**

SNS選択後、必要情報入力 ⇒ Wi-Fi接続完了の流れとなります。

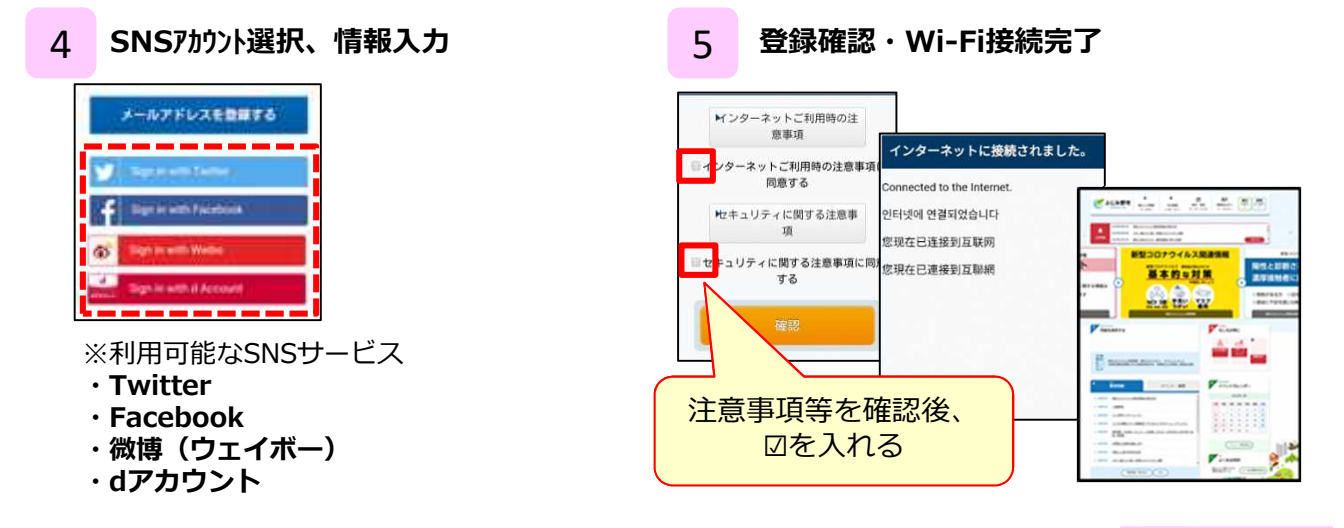

## **Wi-Fi利用手順(方法③:接続アプリ)**

初めてご利用する場合、接続アプリのインストールとユーザ登録が必要となります。 あらかじめインターネットに接続できる環境で実施してください。

#### 1 接続アプリをインストール 2

※Google PlayまたはApp Storeから 『Japan Wi-Fi auto-connect』をダウンロード

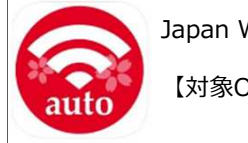

Japan Wi-Fi auto-connect

【対象OS】 iOS 13.x以上 AndroidOS 8.0以上

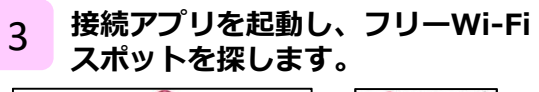

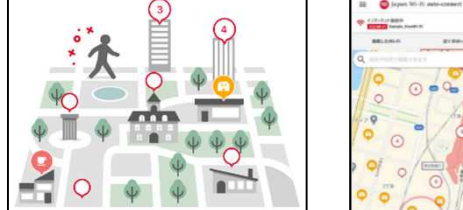

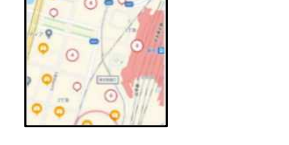

**(メールアドレスまたはSNSアカウント)** ※利用可能なSNSサービス

©NTTBP

Japan  $W_i - F_i$ <br>auto-connect

- **・google ・Twitter ・Facebook ・LINE**
	- **・微博(ウェイボー)**
	- **・dアカウント**

**接続アプリの利用登録**

※メール登録時は、本登録メールから 本登録が必要となります。

**Wi-FiをONにし、対応Wi-Fiサービス (※)のSSIDを選択します。**  $\Delta$ 

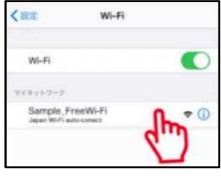

※対応Wi-Fiサービスは、3で検索したWi-Fiが対象 ※機種によりSSID選択なしで5へ

5 **接続アプリが自動認証 <sup>⇒</sup> 接続通知 <sup>⇒</sup> 接続完了**

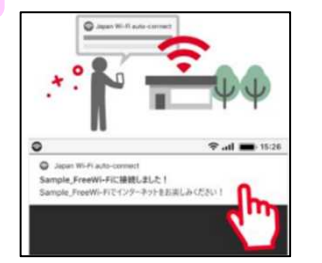

■ Japan Wi-Fi auto-connectアプリのご利用ガイド (URL) https://www.ntt-bp.net/jw-auto/ja/news/guide.html

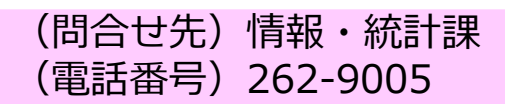